## **ALVARÁ AUTOMÁTICO (ONLINE)**

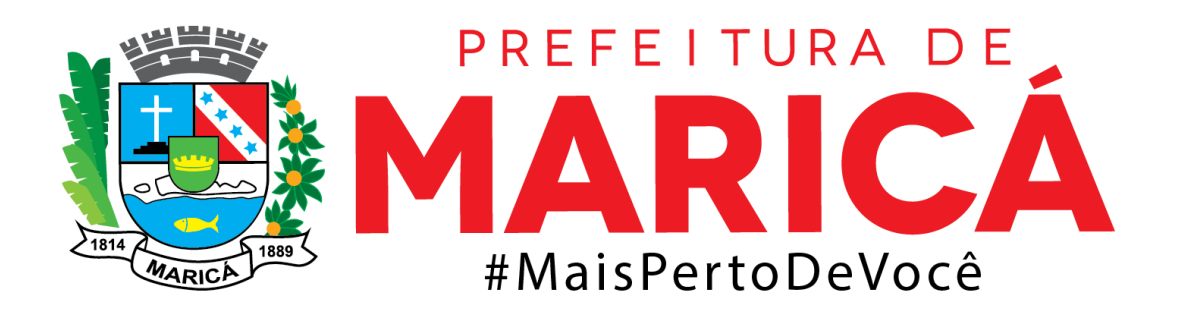

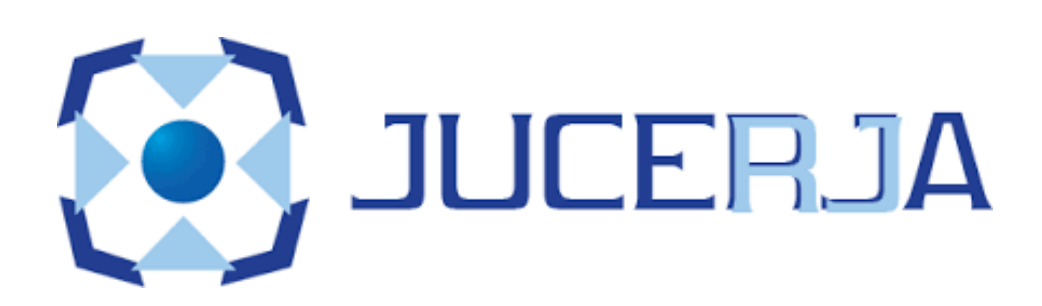

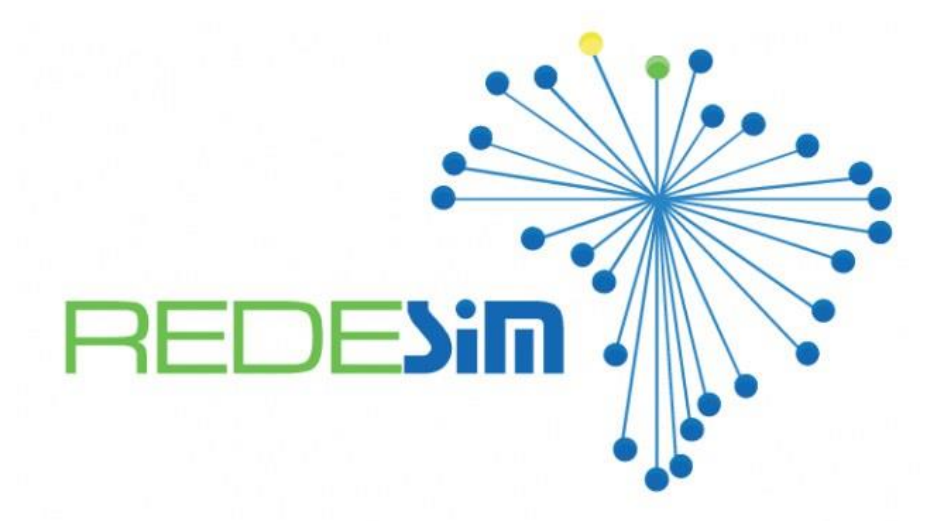

**1.** Para realizar o PEDIDO DE VIABILIDADE, deverá acessar o portal da Prefeitura https://www.marica.rj.gov.br/ deslize a página para baixo até "O QUE VOCÊ PRECISA?", selecionar **SERVIÇOS EMPRESA** > **EMPREENDA FACIL** > **ACESSAR PEDIDO.**

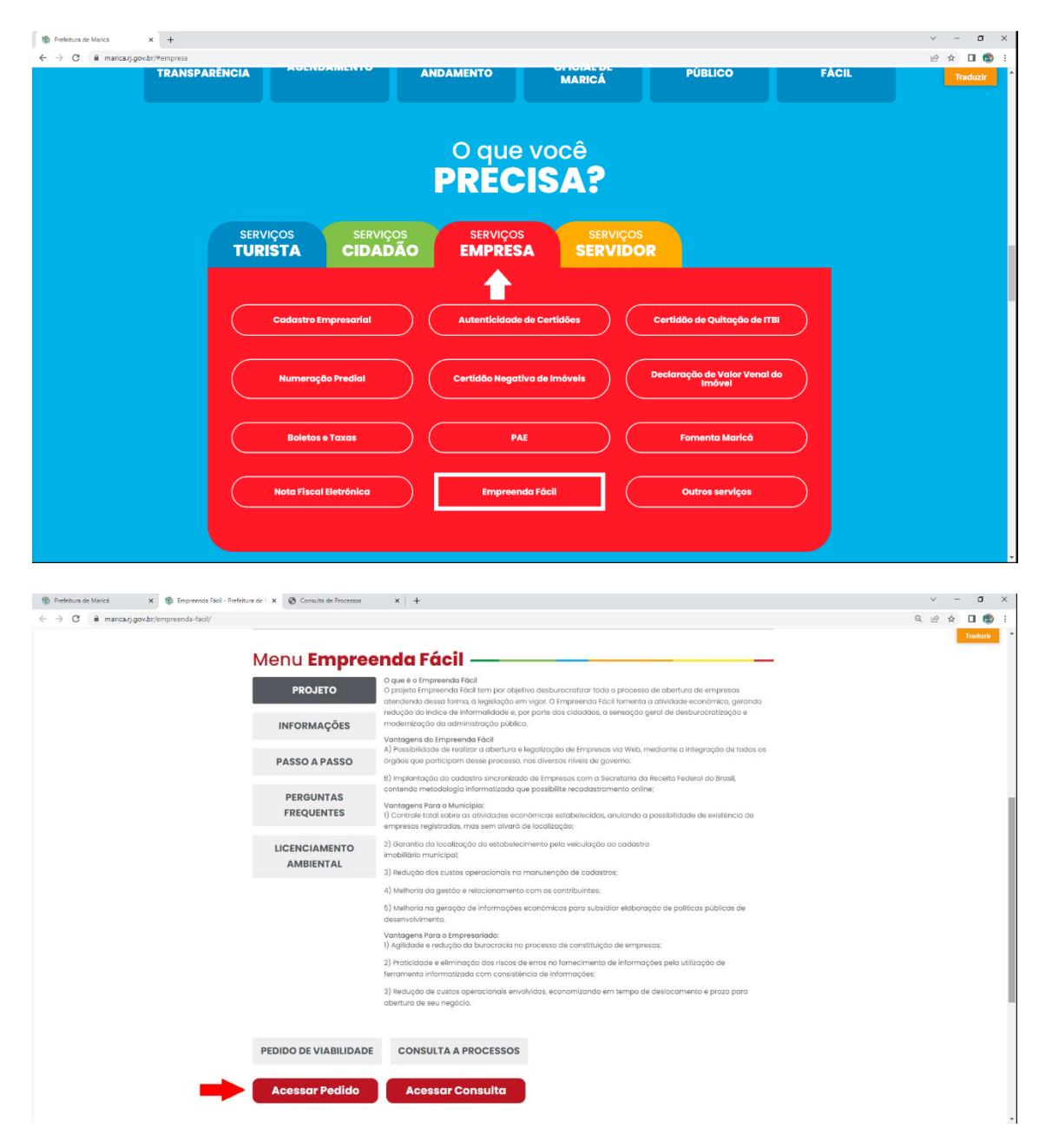

2. Fazer login para dar entrada na viabilidade. Caso não tenha o cadastro feito, clique em **CADASTRAR**.

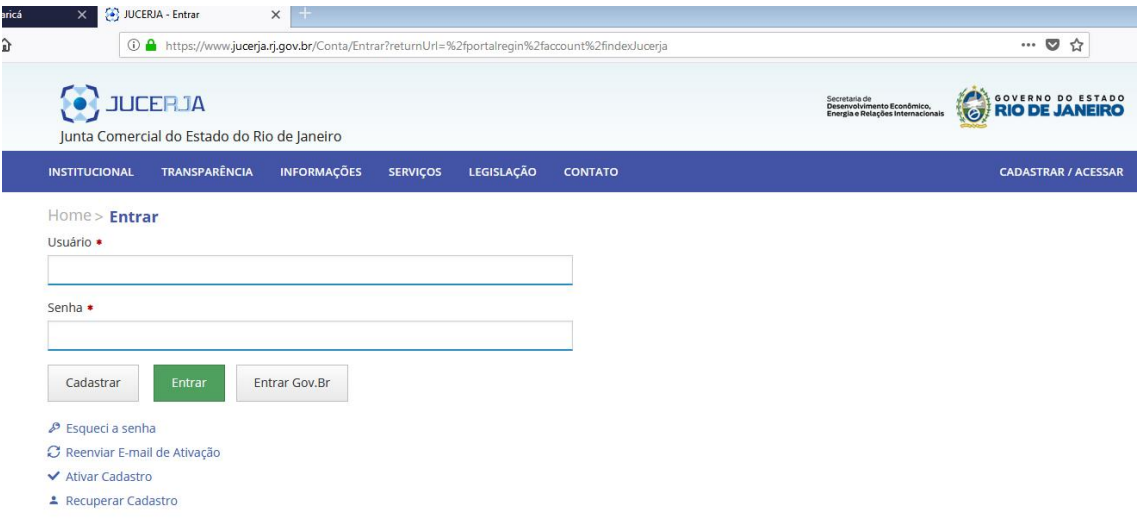

3. Selecione o MUNICIPIO DE INTERESSE: **MARICÁ** e a INSTITUIÇÃO: **JUNTA COMERCIAL DO RIO DE JANEIRO.** Após, selecionar o tipo de viabilidade: Inscrição de primeiro estabelecimento (matriz), demais estabelecimentos (filial) ou alteração > clique em CONTINUAR.

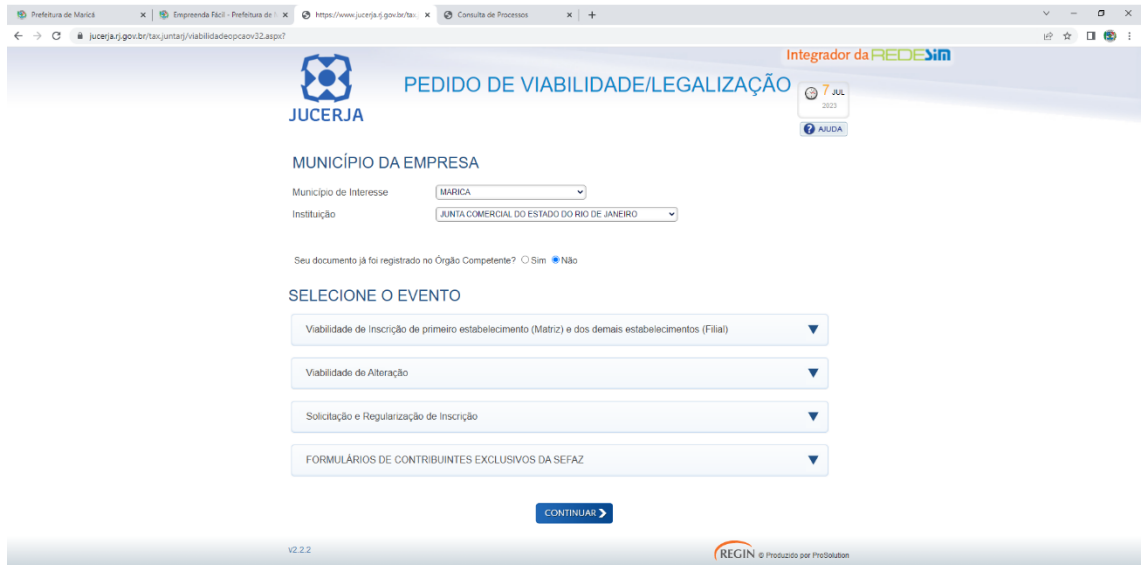

 Após o Registro na JUCERJA ou RCPJ, deverá realizar o acompanhamento do protocolo no REGIN. Para acompanhar: Acesse https://www.marica.rj.gov.br/ deslize a página para baixo até "O QUE VOCÊ PRECISA?", selecionar **SERVIÇOS EMPRESA** > **EMPREENDA FACIL**.

1. Na página Empreenda Fácil, clique em **ACESSAR** para que seja feita a consulta do

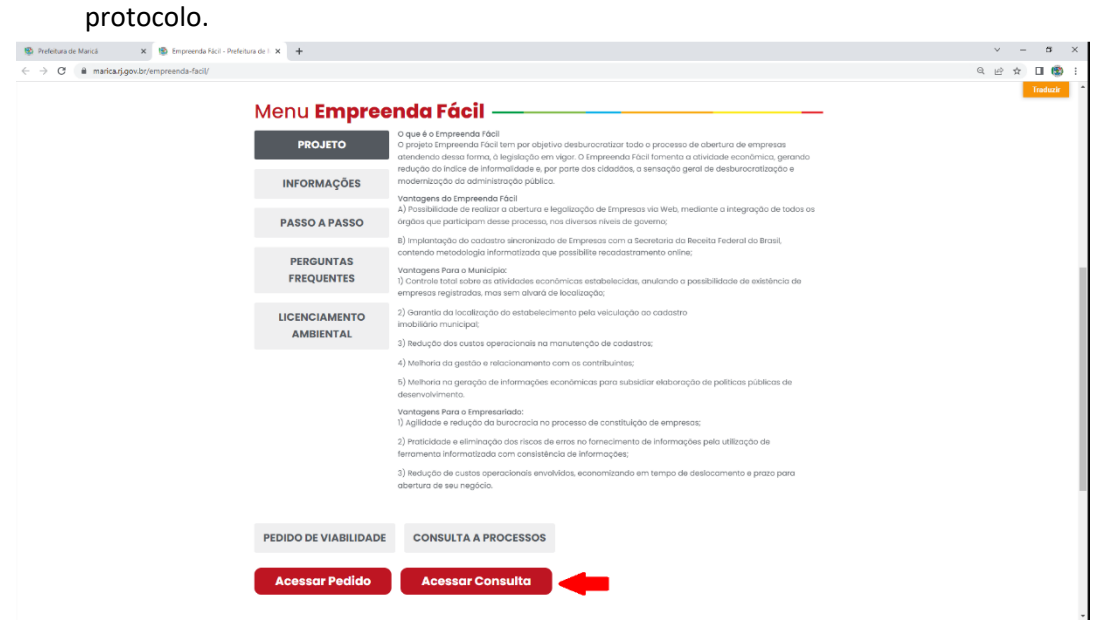

2. Informar o nº do protocolo e clicar em "buscar".

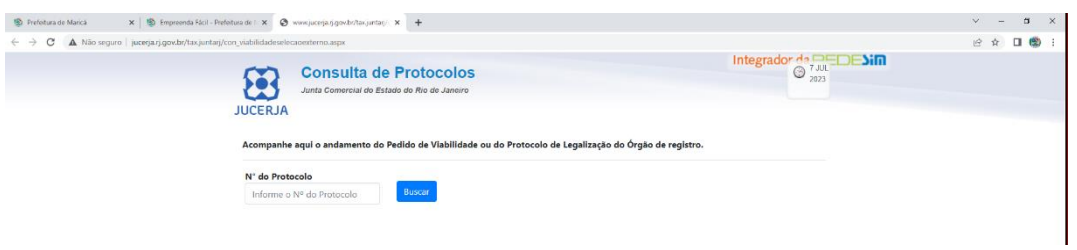

## **3.** Selecione "Pendências".

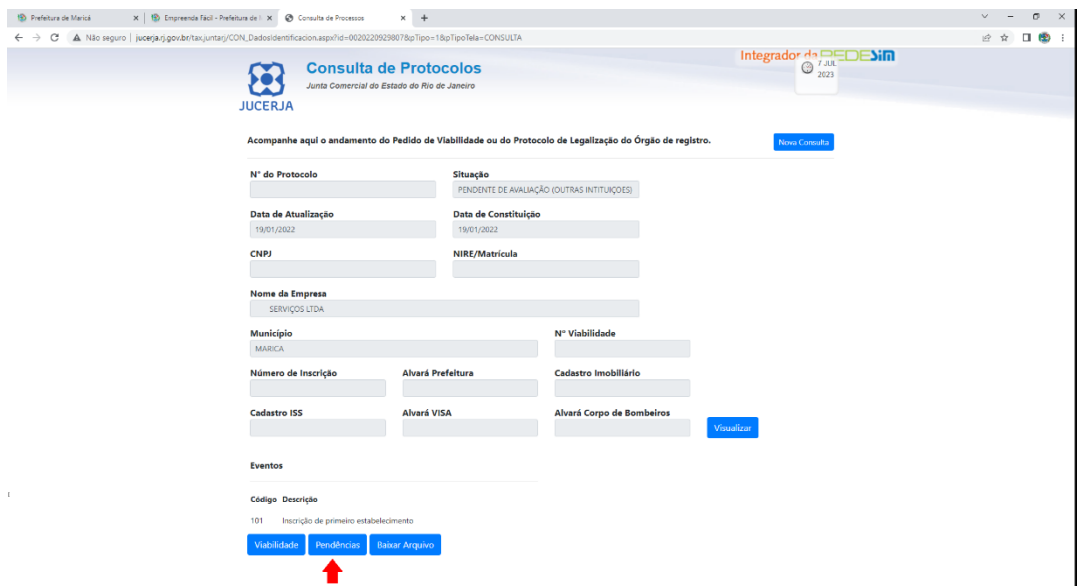

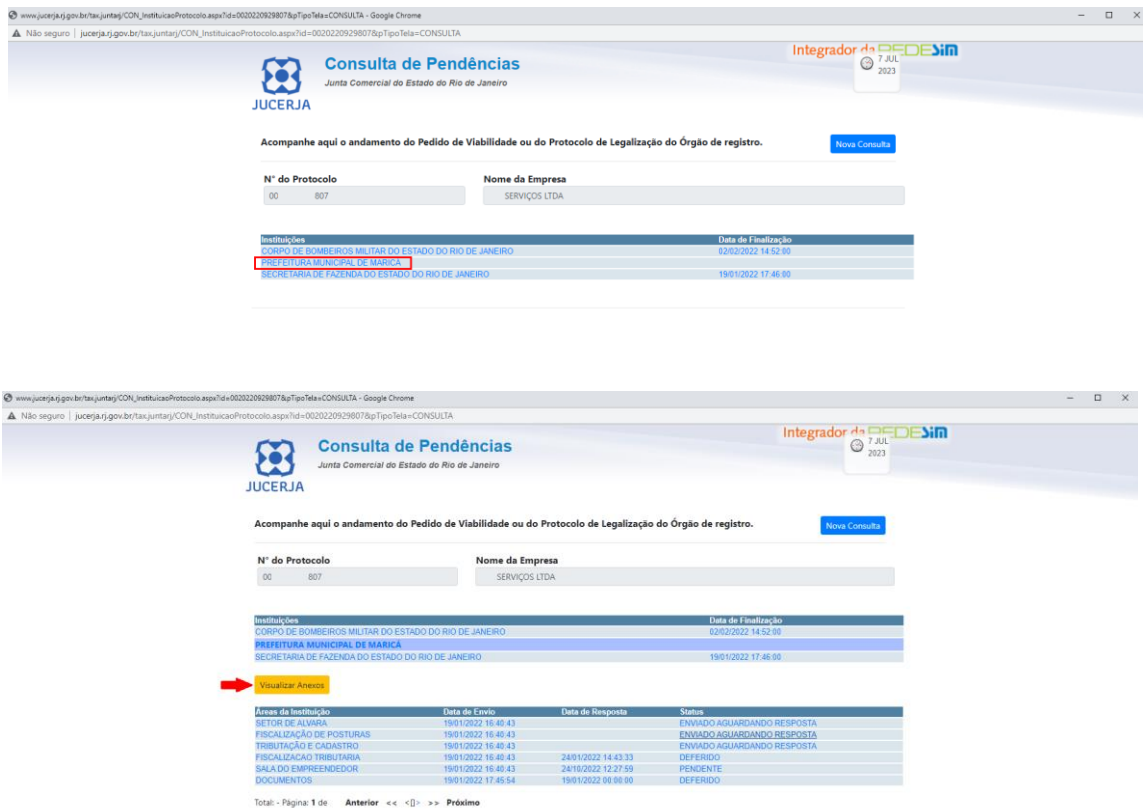

4. Clique em **PREFEITURA MUNICIPAL DE MARICÁ** > **VISUALIZAR ANEXOS**.

5. O alvará automático será emitido somente para atividades de baixo e médio risco conforme selecionado (demonstrativo de acesso interno) logo abaixo.

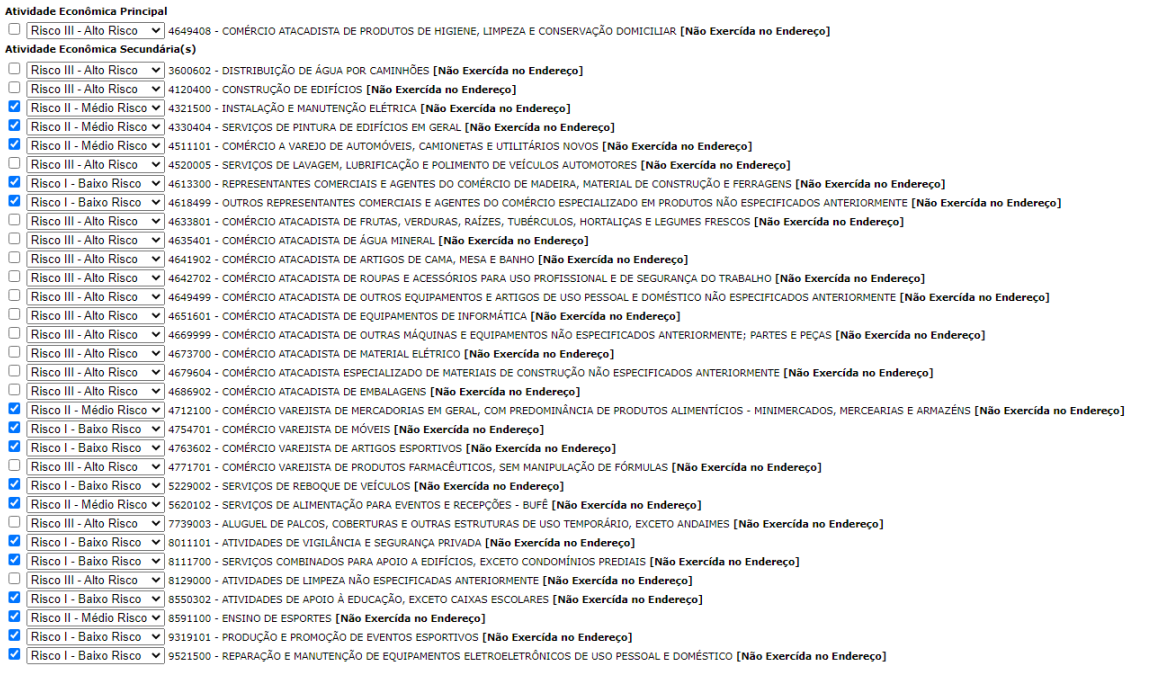

6. Alvará emitido somente com as atividades de baixo e médio risco, conforme exemplo abaixo:

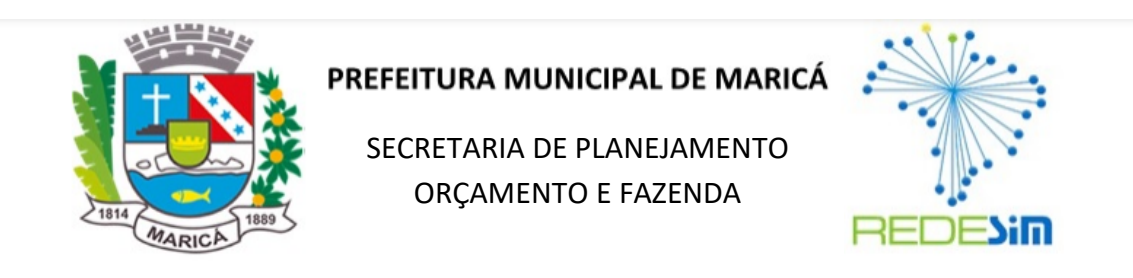

## ALVARÁ DEFINITIVO DE LICENÇA PARA LOCALIZAÇÃO E FUNCIONAMENTO

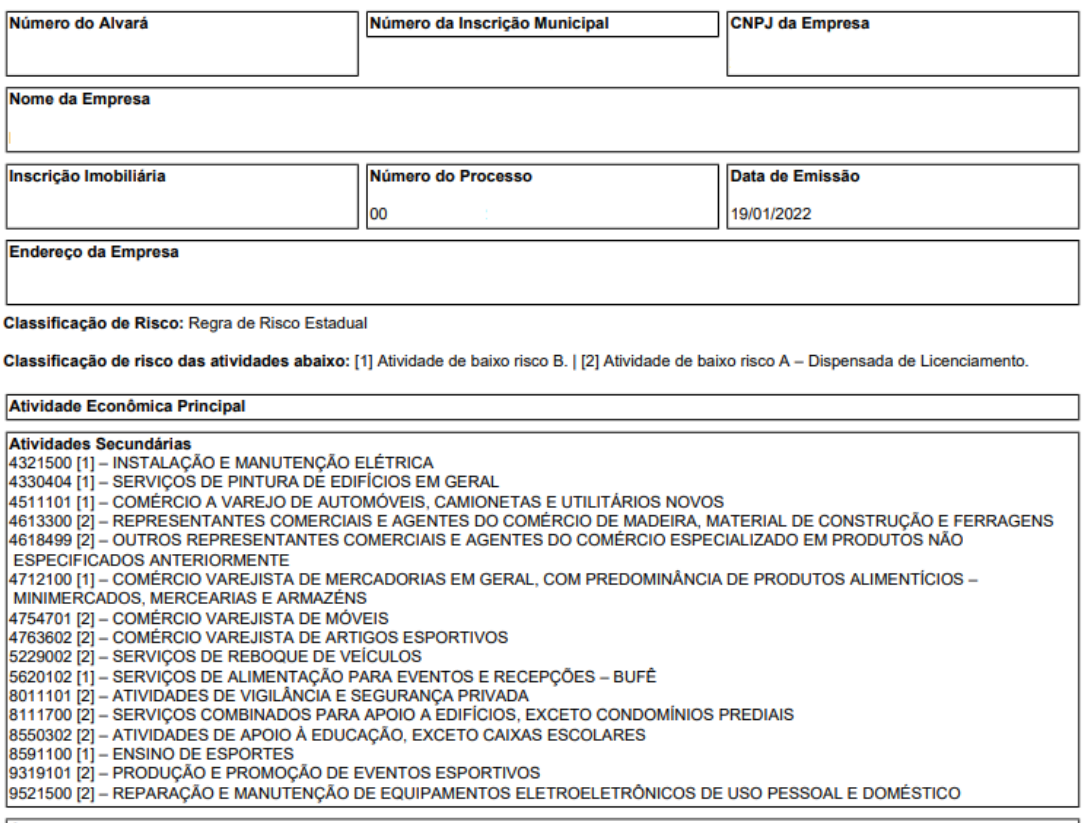

Observação

O presente espelho não reconhece ou confere qualquer direito de posse ou de titularidade com relação ao imóvel onde se encontra o estabelecimento<br>e não supre ou substitui nenhuma licença com certificado emitido por outros

Observação